Converting Smart 3D for iTwin

2020-08-24

# Contents

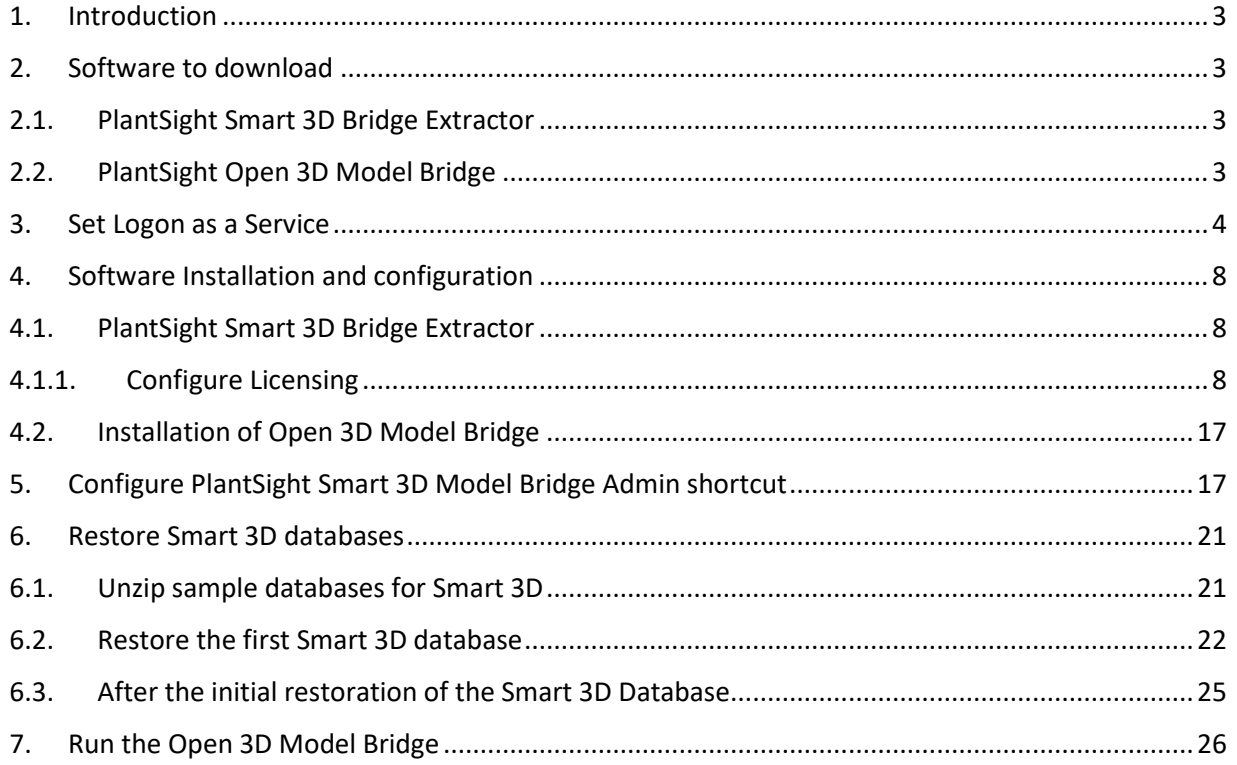

#### <span id="page-2-0"></span>1. Introduction

This document outlines the steps required to setup software required for using setup and use the PlantSight Smart 3D Bridge Extractor and the PlantSight Open 3D Model Bridge with PlantSight.

## <span id="page-2-2"></span><span id="page-2-1"></span>2. Software to download

#### 2.1. PlantSight Smart 3D Bridge Extractor

Navigate to:

<https://softwaredownloads.bentley.com/en/ProductDetails/2938>

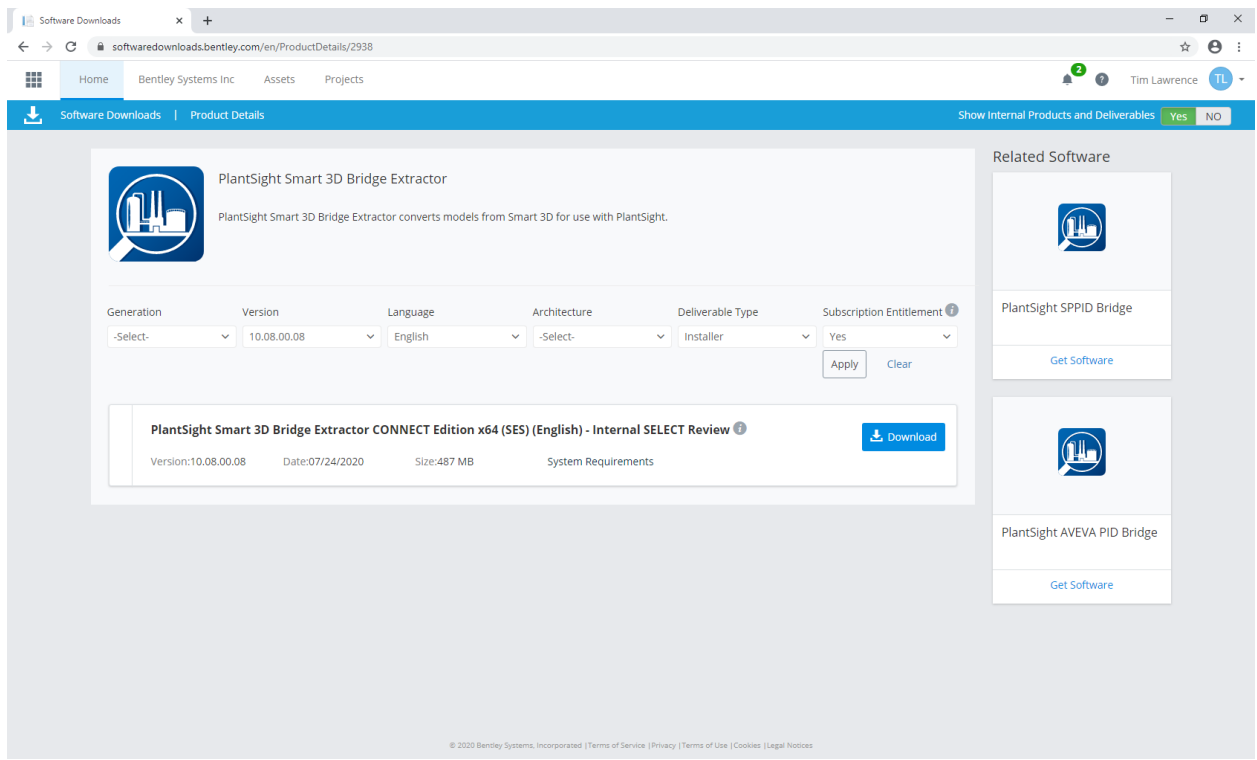

<span id="page-2-3"></span>2.2. PlantSight Open 3D Model Bridge

#### Navigate to:

<https://softwaredownloads.bentley.com/en/ProductDetails/2736>

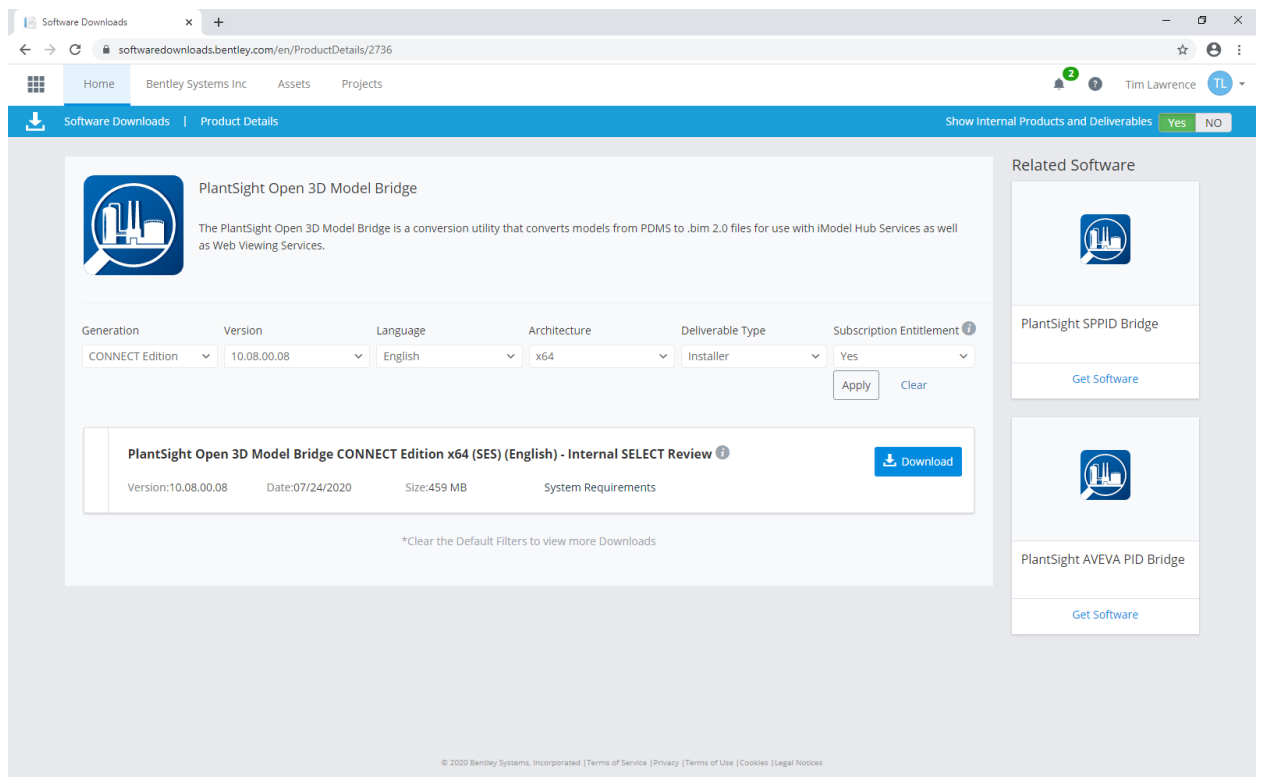

## <span id="page-3-0"></span>3. Set Logon as a Service

Before installing PlantSight Smart 3D Bridge Extractor, you must enable logon as a service for the current user. This is required as these programs are required to run as a service.

Open Administrative Tools, select Local Security Policy and open it

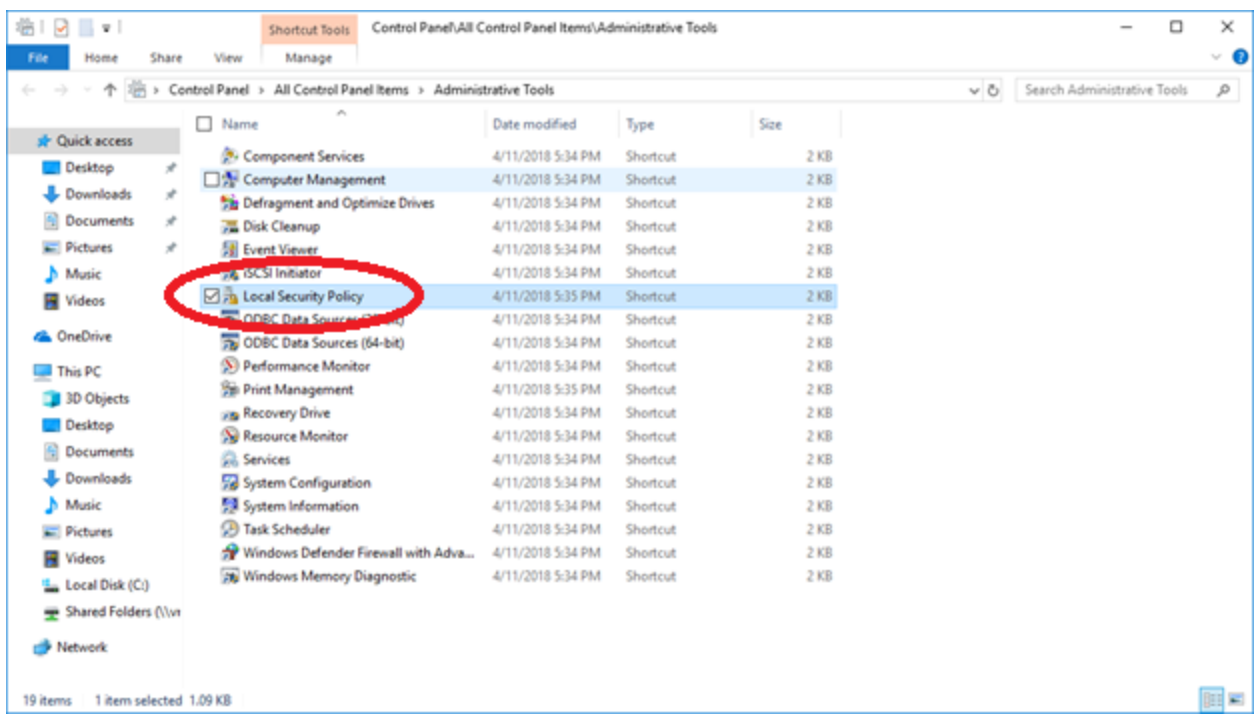

Go to Local Policies and User Rights Assignment, then select Log on as a service

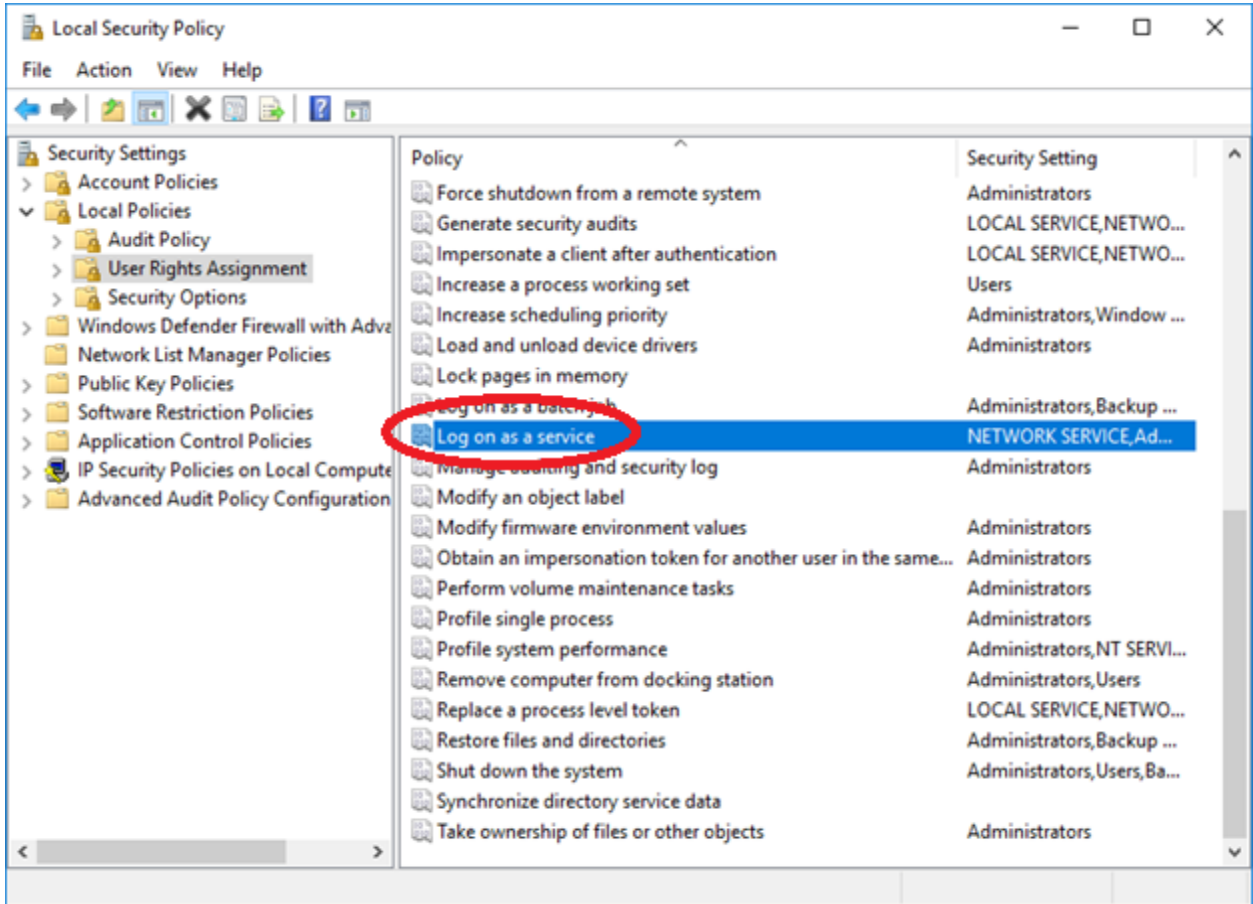

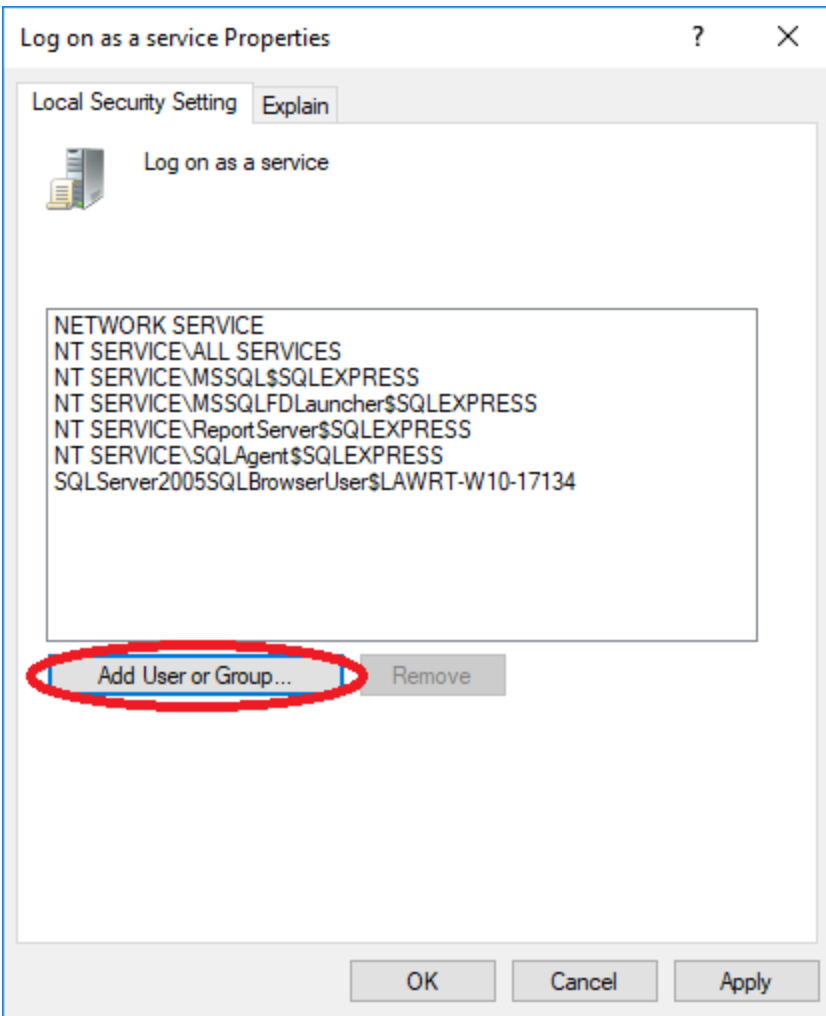

Add the user name and click OK

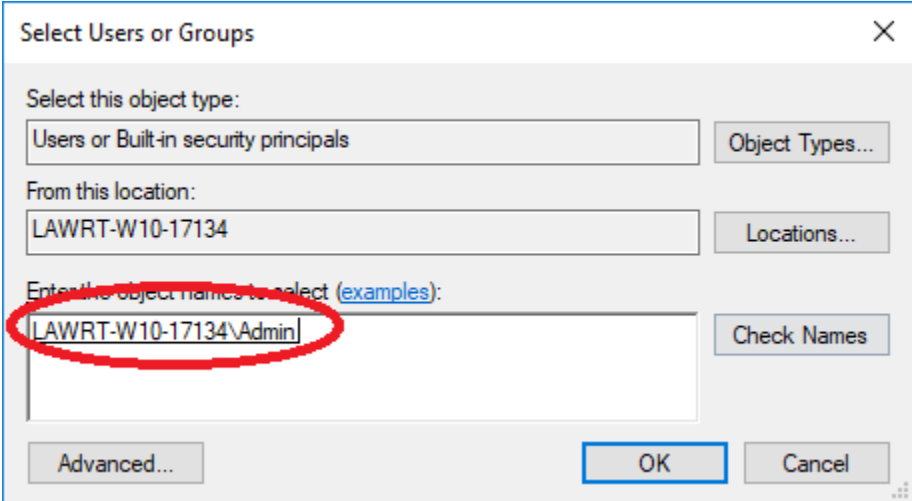

# <span id="page-7-1"></span><span id="page-7-0"></span>4. Software Installation and configuration

# 4.1. PlantSight Smart 3D Bridge Extractor

Prior to installing PlantSight Smart 3D Bridge Extractor, ensure that you have installed SQL Express or SQL Server. The detailed steps for this are outlined in "SQL Express Setup". Download and install s3d10080008en.exe.

The use of SQL Express is sufficient for the sample database that is often used for demo setups, but if data from an actual project is used, it will likely exceed the 10 GB limit of SQL Express. In this case, install SQL Server.

Another alternative is to install the PlantSight Smart 3D Bridge Extractor with your Smart 3D installation and this will allow you to also capture the changes made in the Smart 3D project after the initial model import.

# 4.1.1. Configure Licensing

<span id="page-7-2"></span>If using the PlantSight Smart 3D Bridge Extractor, you need to configure the SELECT Licensing using the below steps. All of the bridges use licensing via the Subscription Entitlement Service through your CONNECT Client.

When the install finishes, you should configure the licensing. The licensing for PlantSight E3D Bridge Extractor now uses SES licensing.

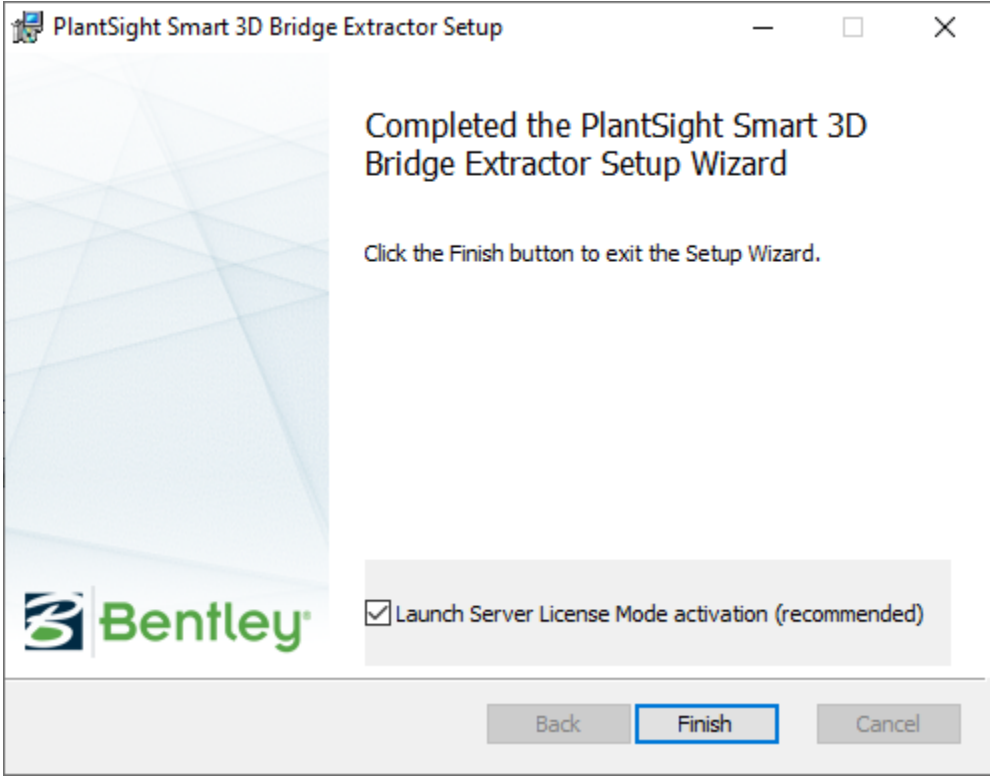

Clicking finish will bring up the Bentley Login Client. Enter the credentials you normally use for the CONNECTION Client.

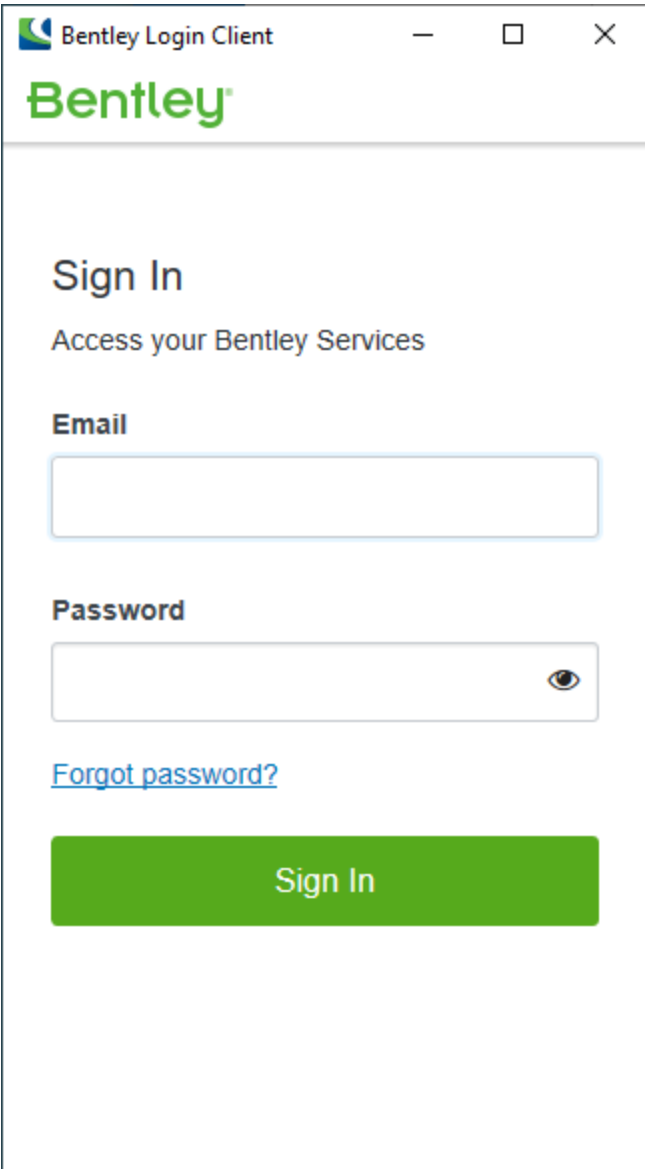

After entering your credentials, you should get this:

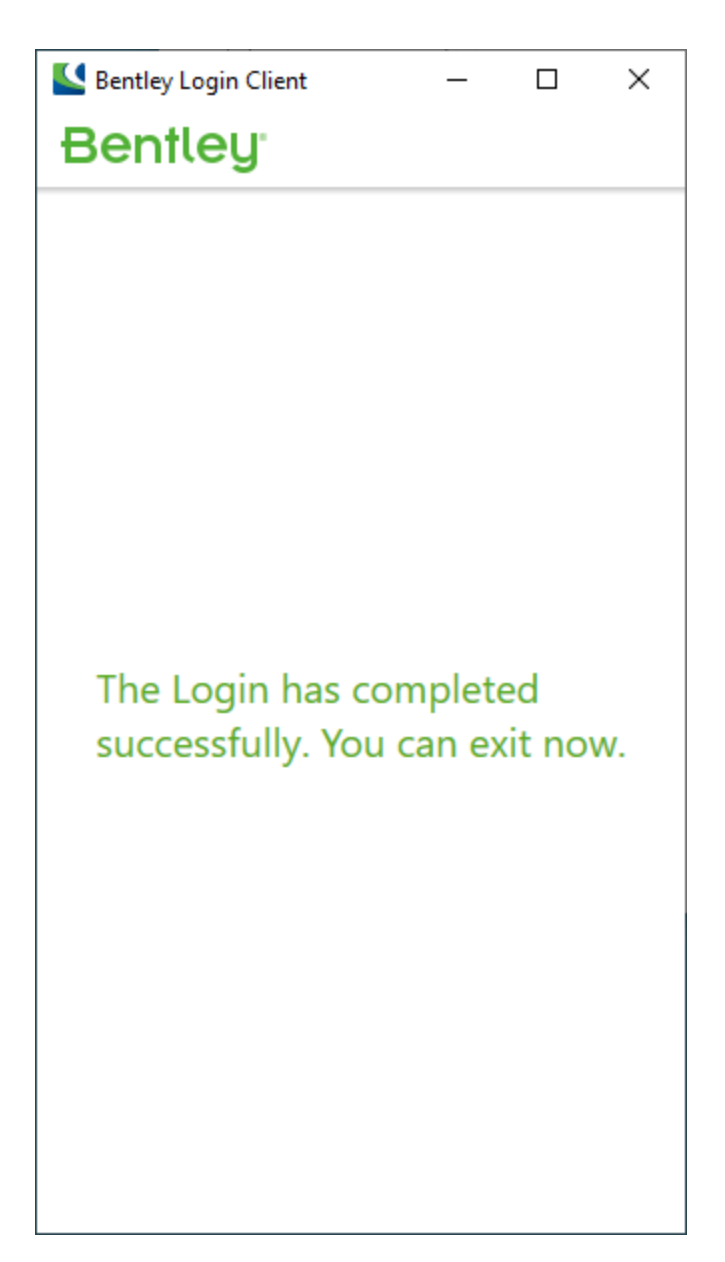

Closing this window will bring up the activation wizard where you will add the licensed products you will be using.

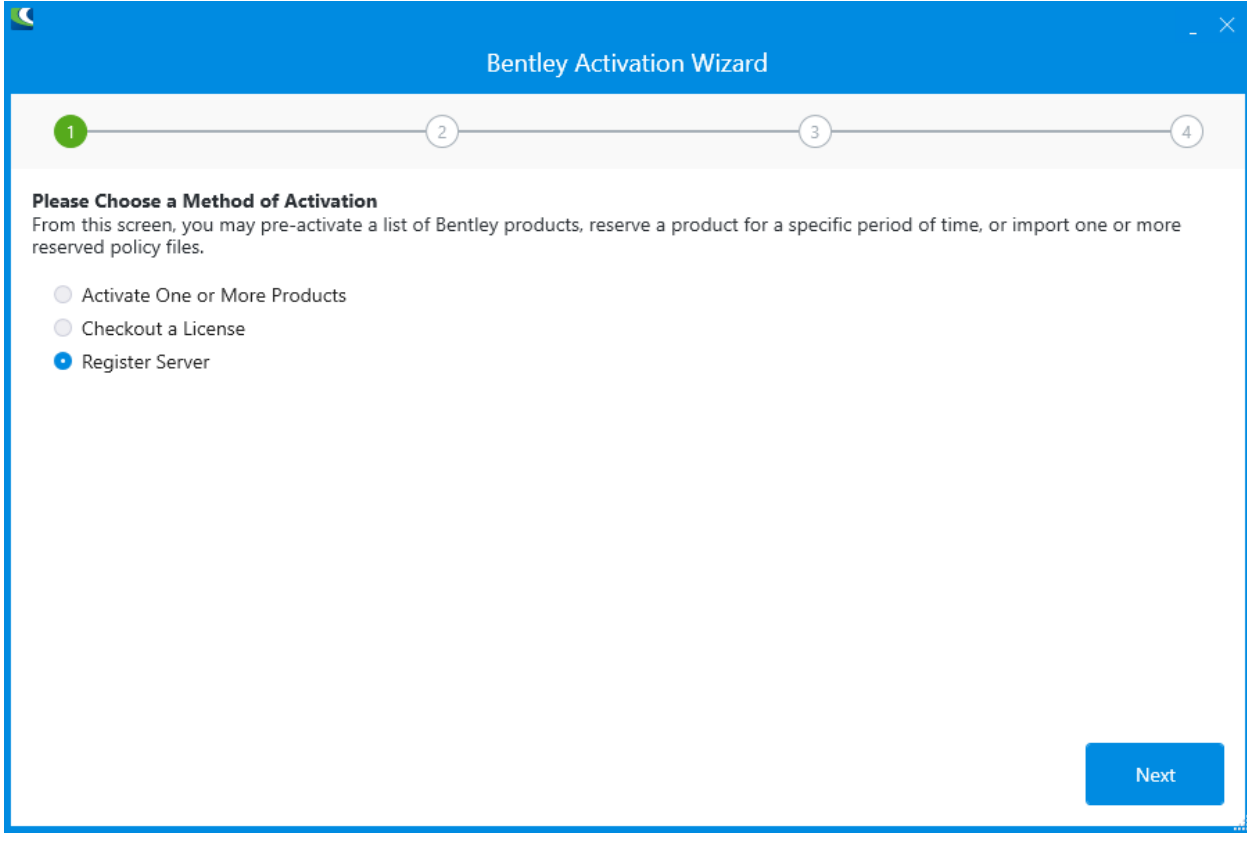

Select a country:

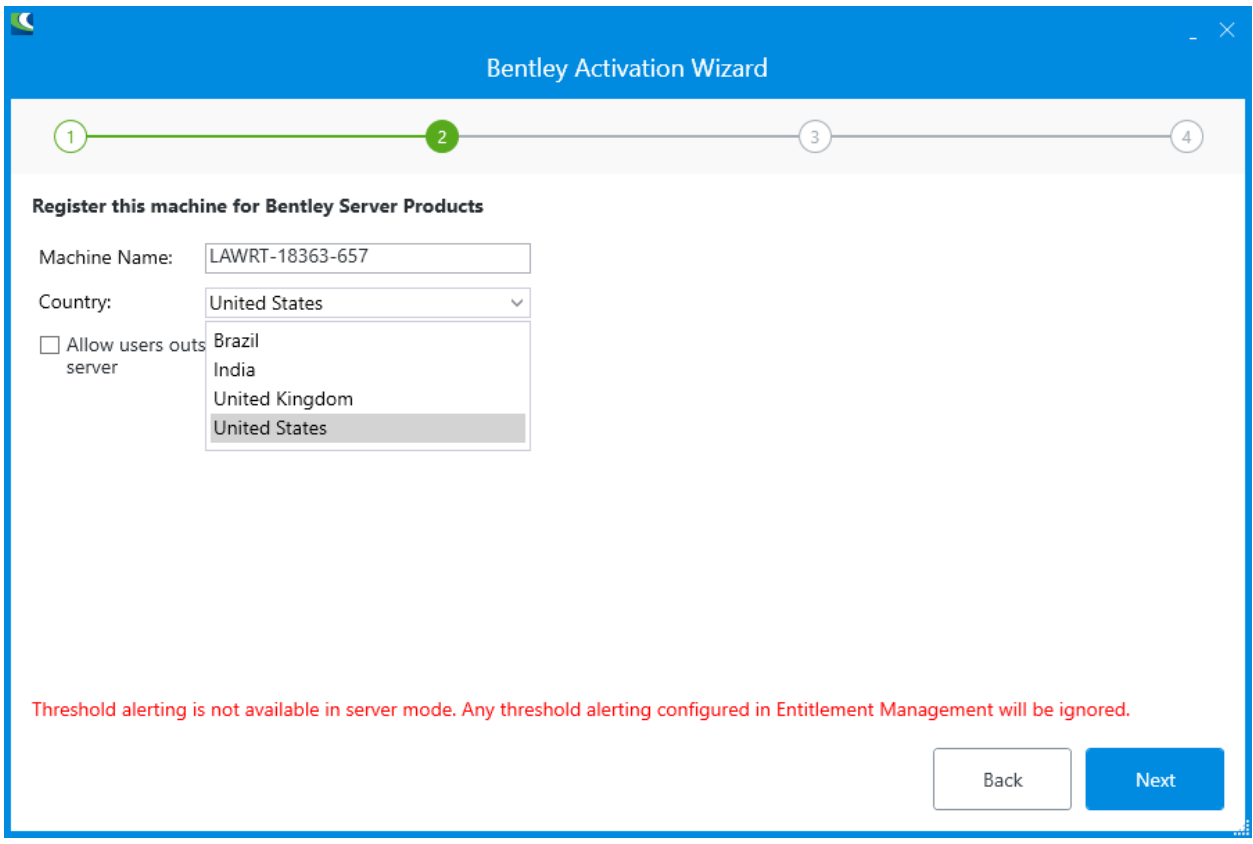

And click Next.

Now you will need to add the products that will be used. Note that when using server based licensing, all products used on this machine will have the usage against this user.

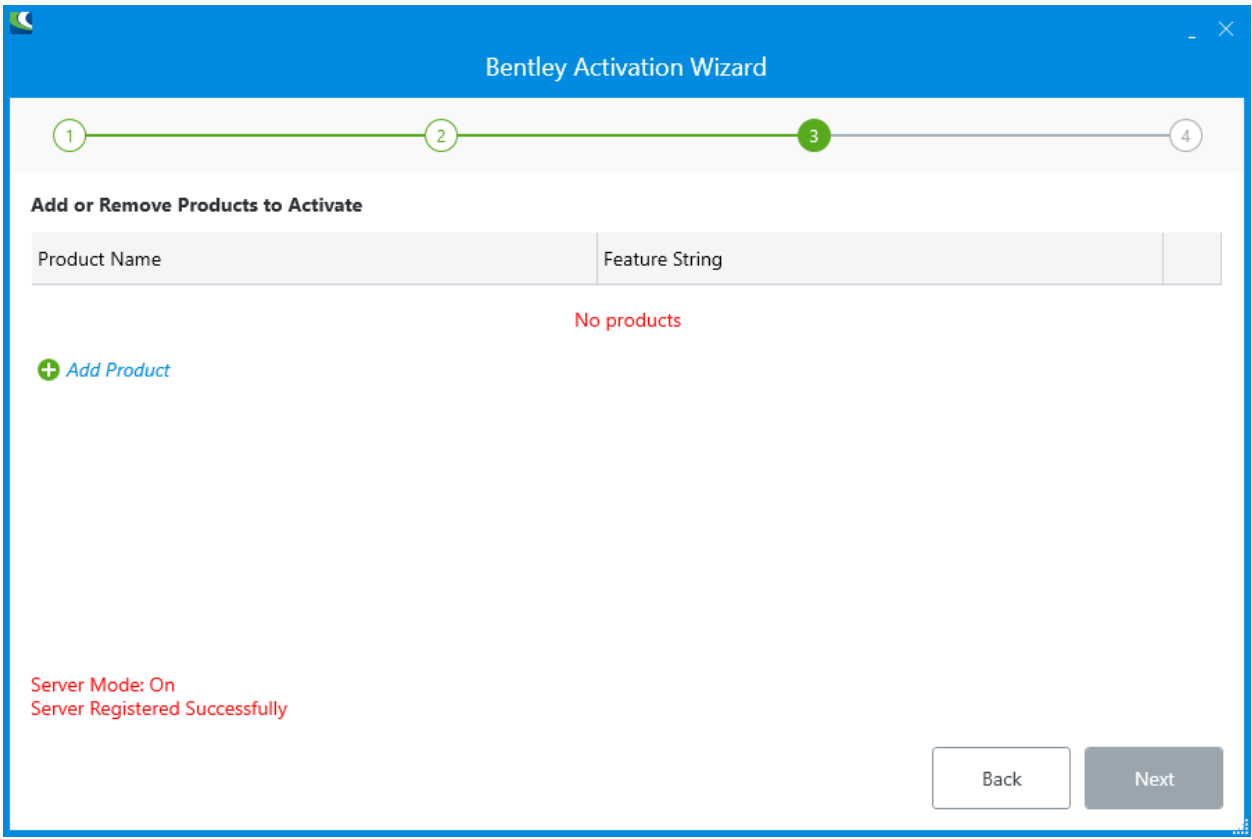

Click "+ Add Product"

Type in "PlantSight Smart 3D Bridge Extractor". Make sure the selection is in the text box and then click the check mark at the right.

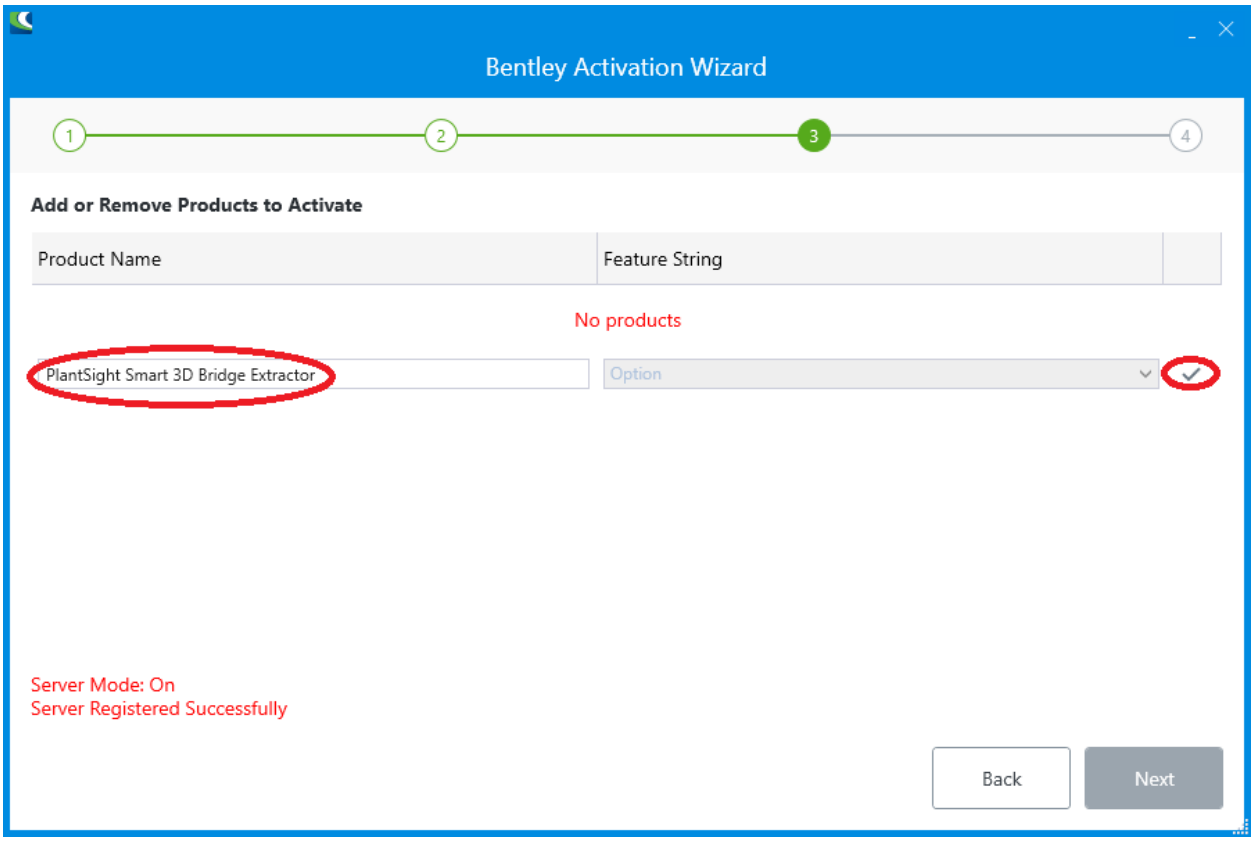

You should then have this:

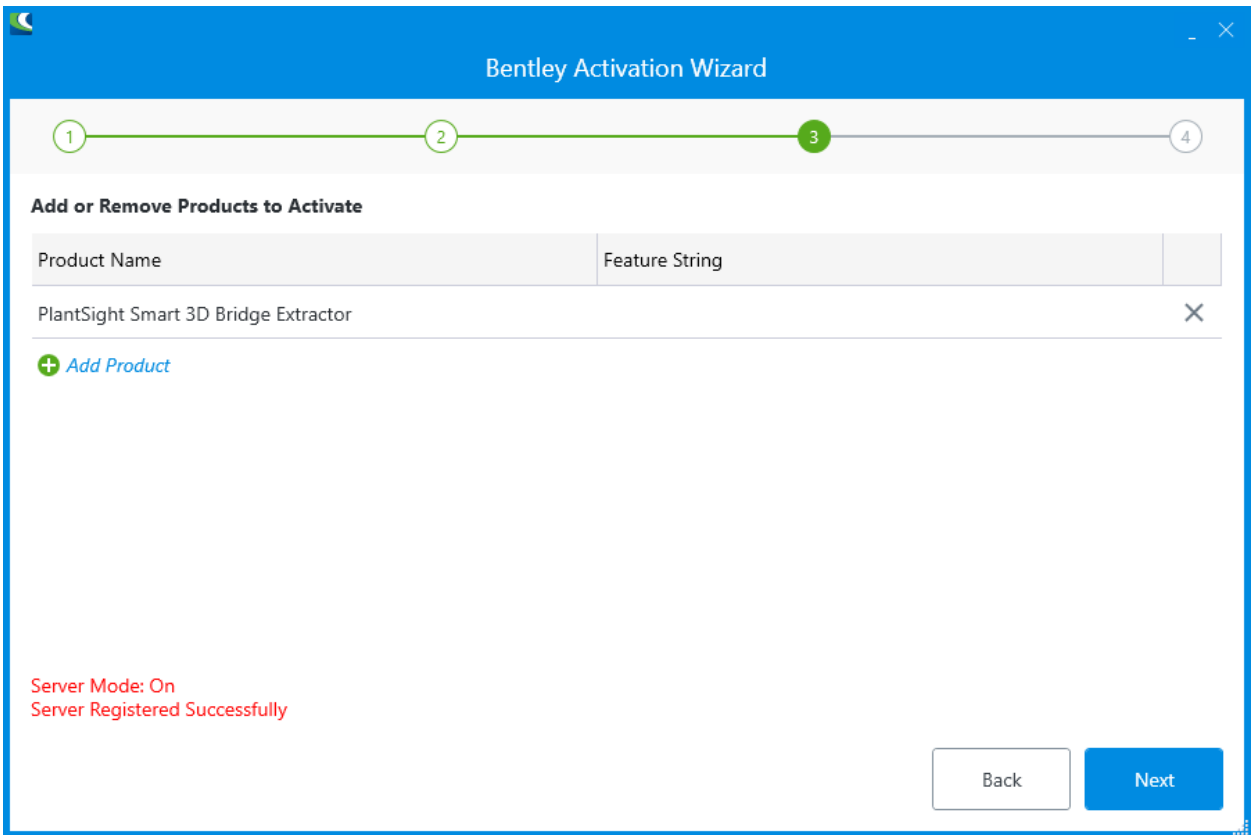

Click the "+ Add Product" again and this time add "PlantSight Open 3D Model Bridge". After adding this product, the wizard should look like this:

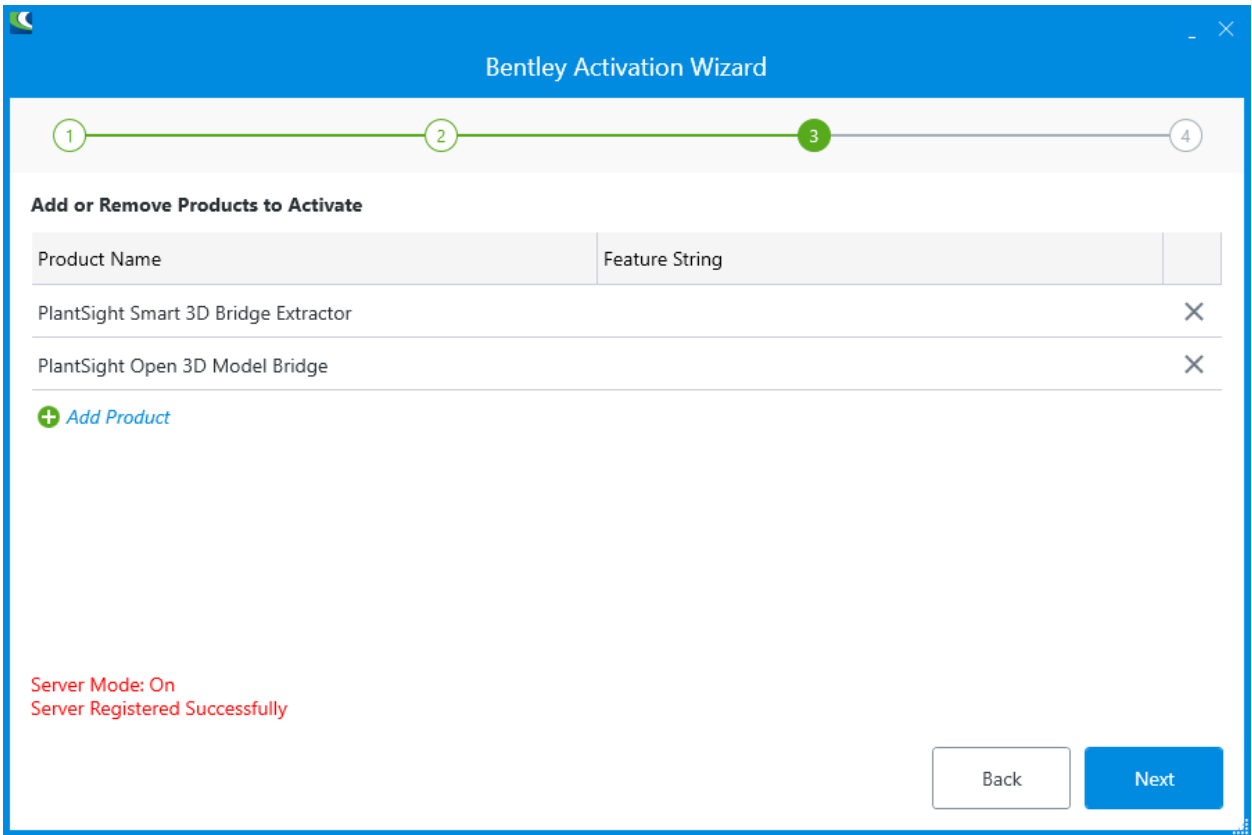

Click Next. You should see that the status for both products is labeled with a green checkmark.

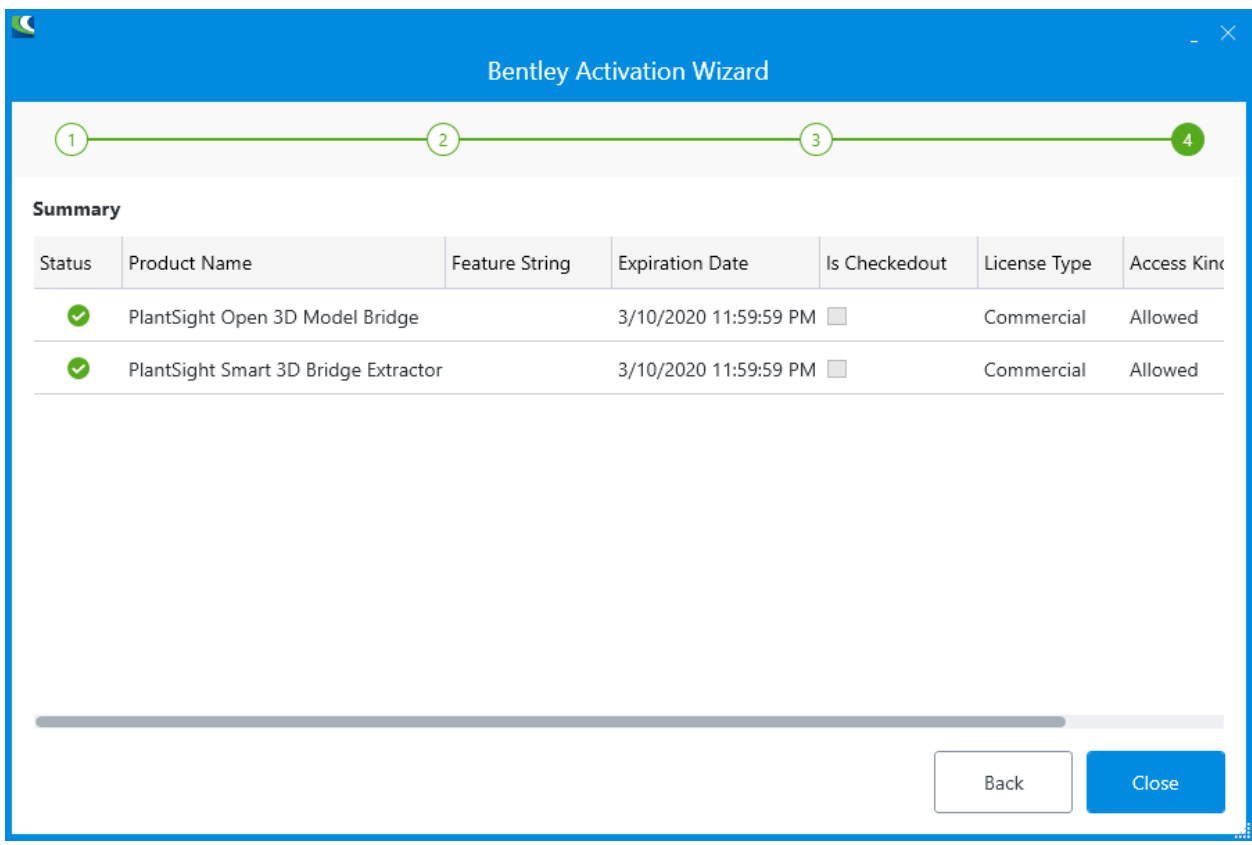

Press close and the install of the PlantSight Smart 3D Bridge Extractor should be complete.

## 4.2. Installation of Open 3D Model Bridge

<span id="page-16-0"></span>Install o3db10080008en.exe.

# <span id="page-16-1"></span>5. Configure PlantSight Smart 3D Model Bridge Admin shortcut

If you are using a database that has been restored just on SQL and not on a machine that has Smart 3D installed, you will need to create a different shortcut for PlantSight Smart 3D Bridge Extractor Admin. If you are using the Smart 3D Extractor on a machine with Smart 3D installed, skip this section and the next section.

Find the "PlantSight Smart 3D Bridge Extractor Admin" shortcut in the Windows Start menu

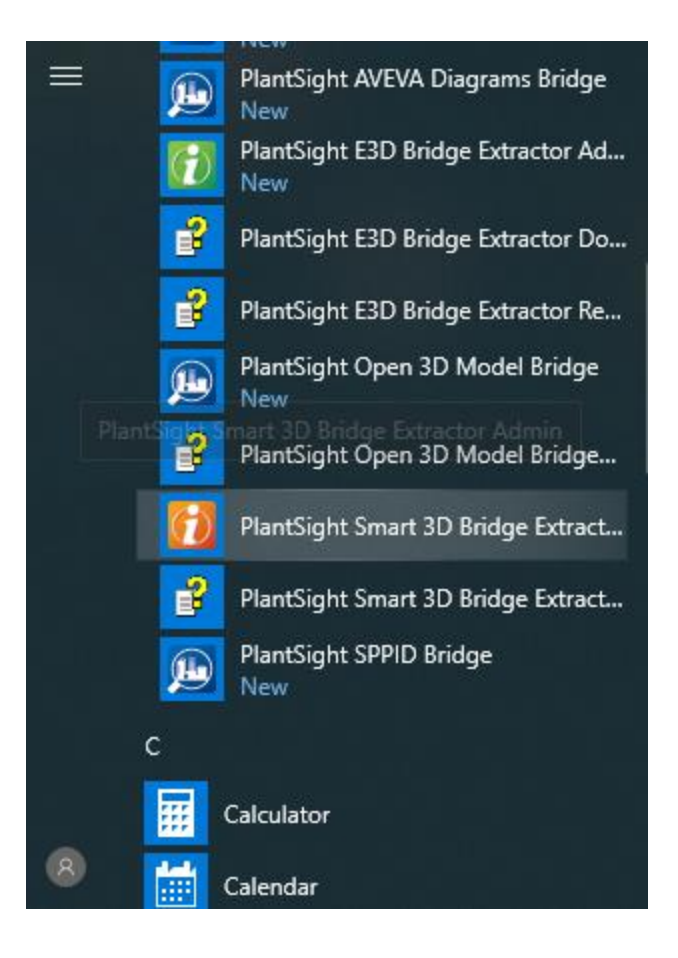

#### Right click on the shortcut and select Open file location

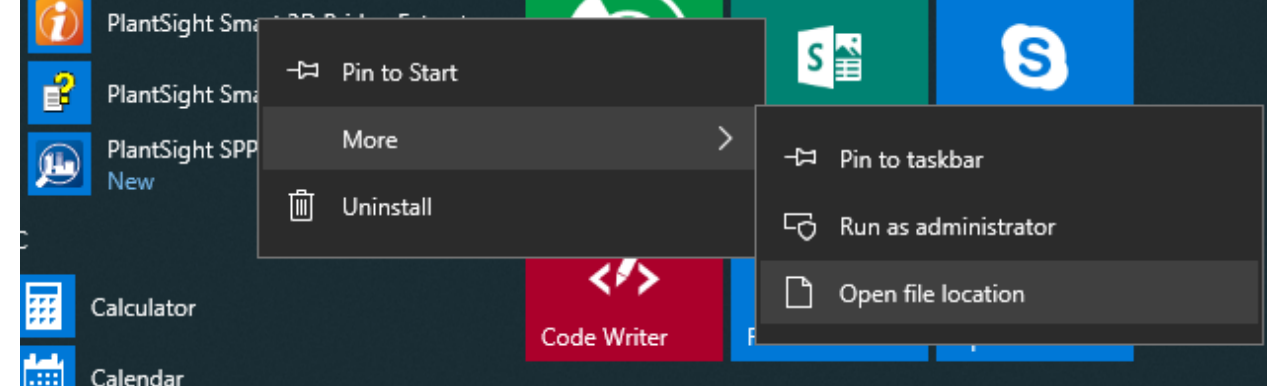

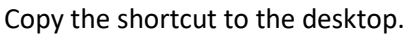

Right click on the shortcut and select properties.

Add " -ds" to the target. By adding the -ds parameter, this will bring up the Data Sources tab in iCS for S3D Admin. This allows restoring Smart 3D databases without the need for installing Smart 3D.

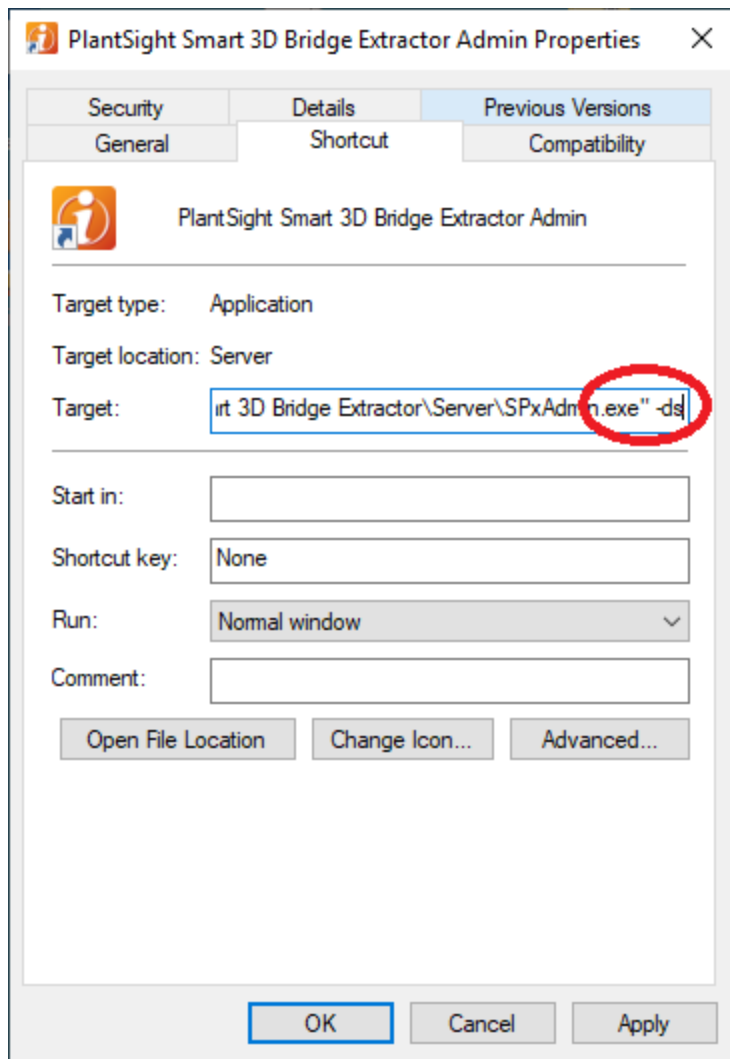

Click OK

Run the shortcut you just created.

Select the "Convert to OpenPlant EC Schema" and click Apply

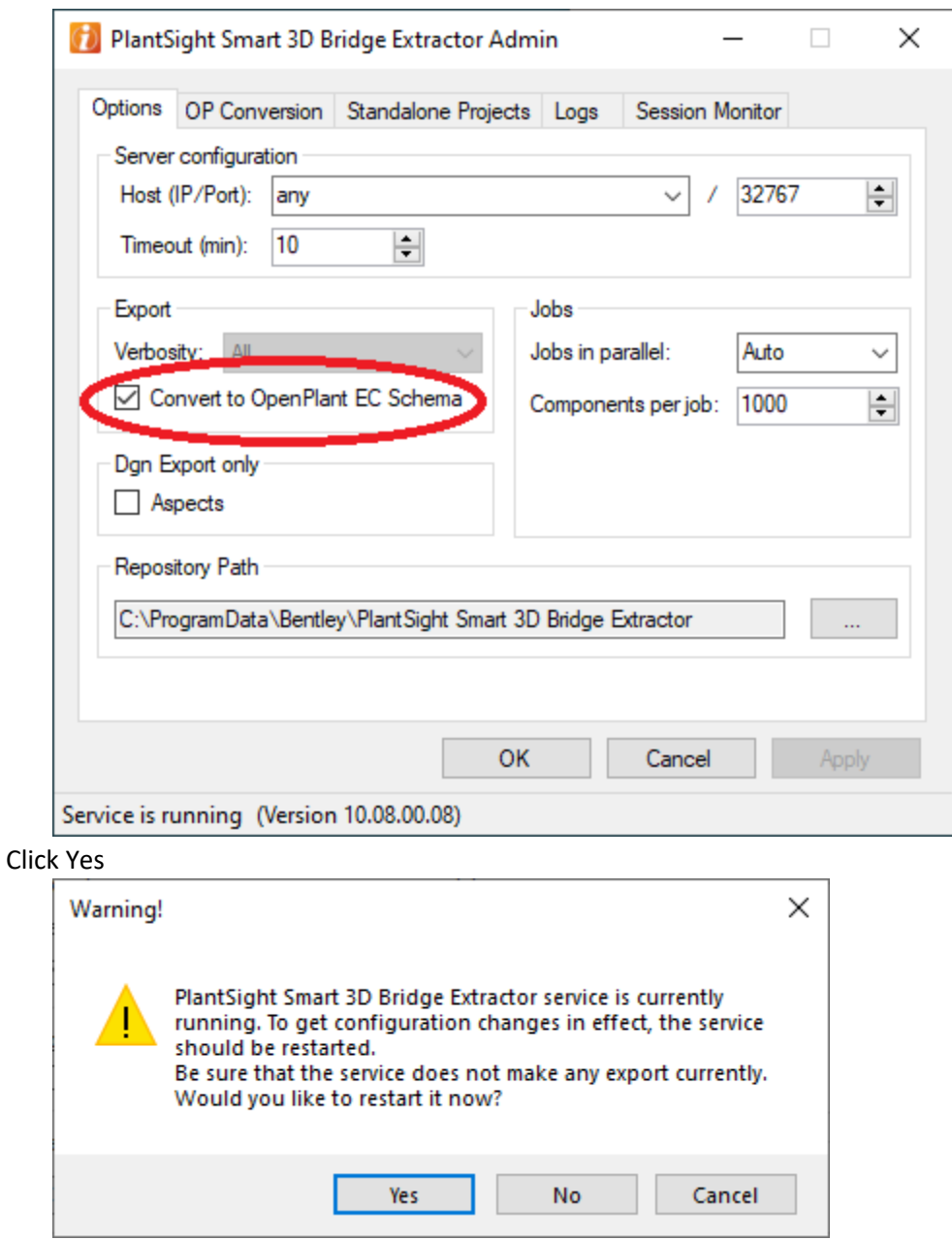

Also make sure that the Convert to OpenPlant EC Schema is set for PlantSight E3D Bridge Extractor as well by running the PlantSight E3D Bridge Extractor Admin from the start menu and setting the "Convert to OpenPlant EC Schema" option.

For Smart 3D Conversions, you should also make sure that the Target Workspace is set before you run any conversions:

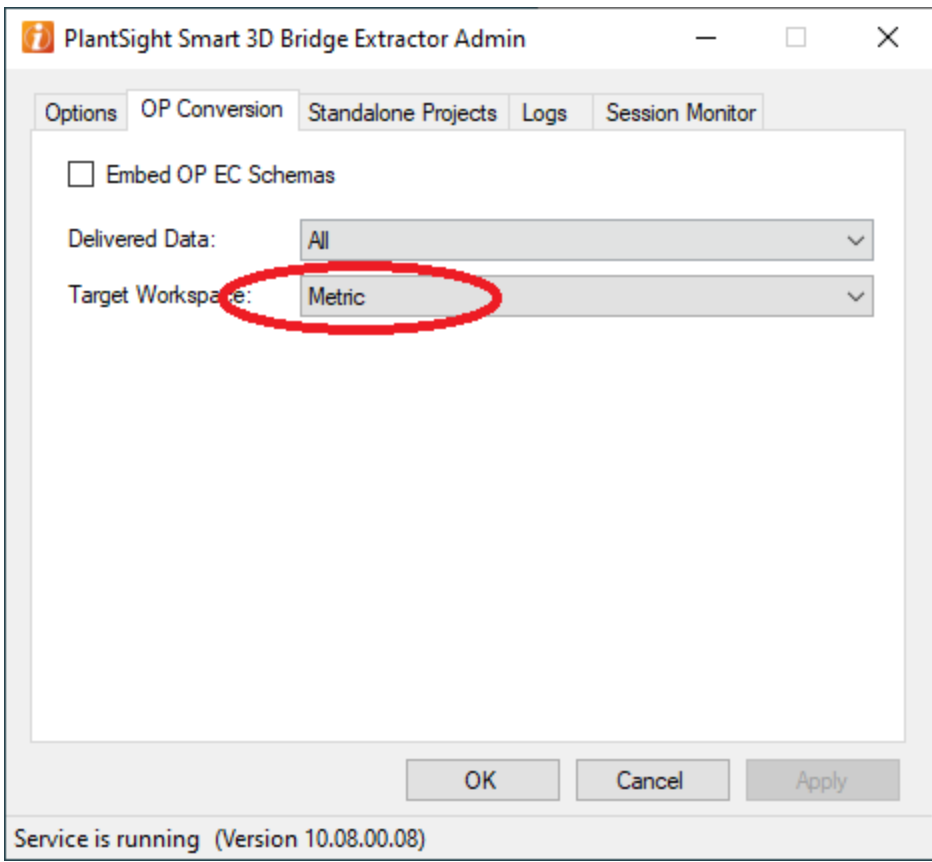

#### <span id="page-20-0"></span>6. Restore Smart 3D databases

The ideal configuration is to install the Smart 3D Bridge Extractor on a machine with Smart 3D installed and running with the project(s) to be converted, but this is not required. Alternatively, we can restore a backup of the Smart 3D project when we have SQL installed on the machine with Smart 3D Bridge Extractor installed. This allows us to get data from a Smart 3D project without having Smart 3D installed and configured. In addition, since we also want to show how changes to the model can be handled, we will actually restore 2 projects. This is only to simulate how the data will be loaded.

In actual usage, instead of restoring the database, we would instead just install the Smart 3D Bridge Extractor onto a machine that has access to the Smart 3D project. Any changes made to the model on further imports would be obtained directly from the Smart 3D project.

#### <span id="page-20-1"></span>6.1. Unzip sample databases for Smart 3D

You should have access to a couple of files:

- S3D\_Train-Original-2018-11-13.7z
- S3D\_Train-Modified-2018-11-13.7z

These are backups of the same Smart 3D projects, but at different states. Unzip these projects to folders such as:

```
C:\S3D_Train-modified-2018-11-13\
```
And

C:\S3D\_Train-Original-2018-11-13\

It is recommended these folders be placed on C:\ instead of something such as your desktop because permission issues can cause errors while you are restoring the databases. Once the databases are restored, you can delete these folders to recover the space used.

# <span id="page-21-0"></span>6.2. Restore the first Smart 3D database

Run the shortcut you created for Smart 3D Bridge Extractor.

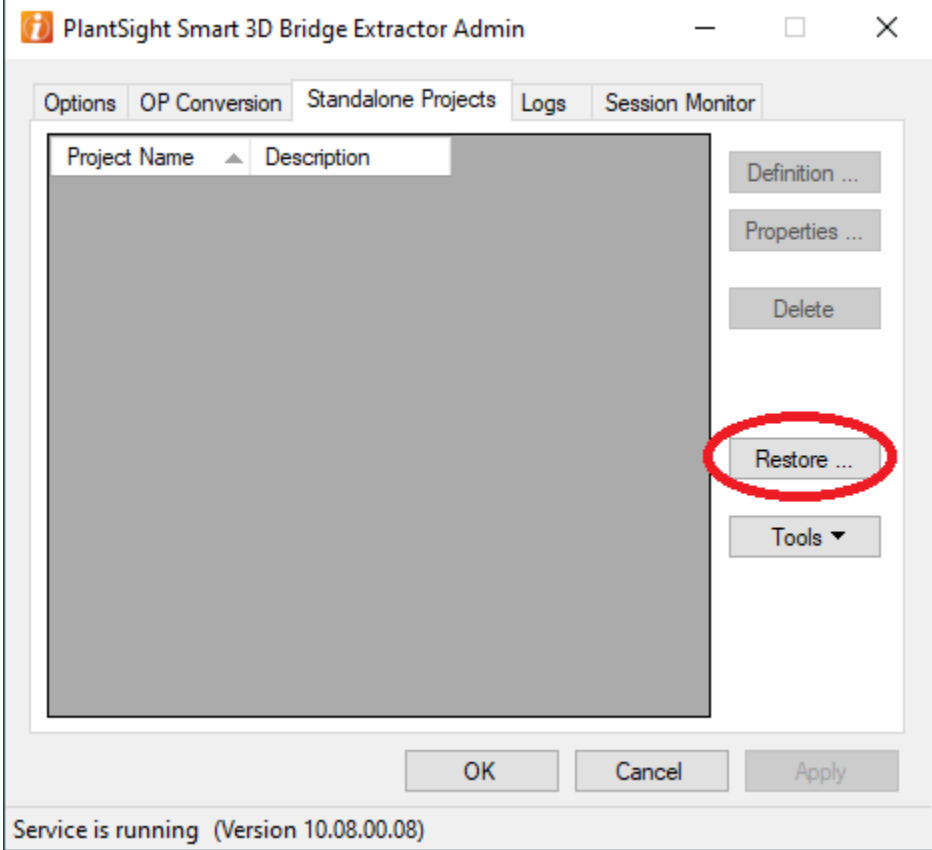

Make sure it has the Data Sources tab and then select Restore.

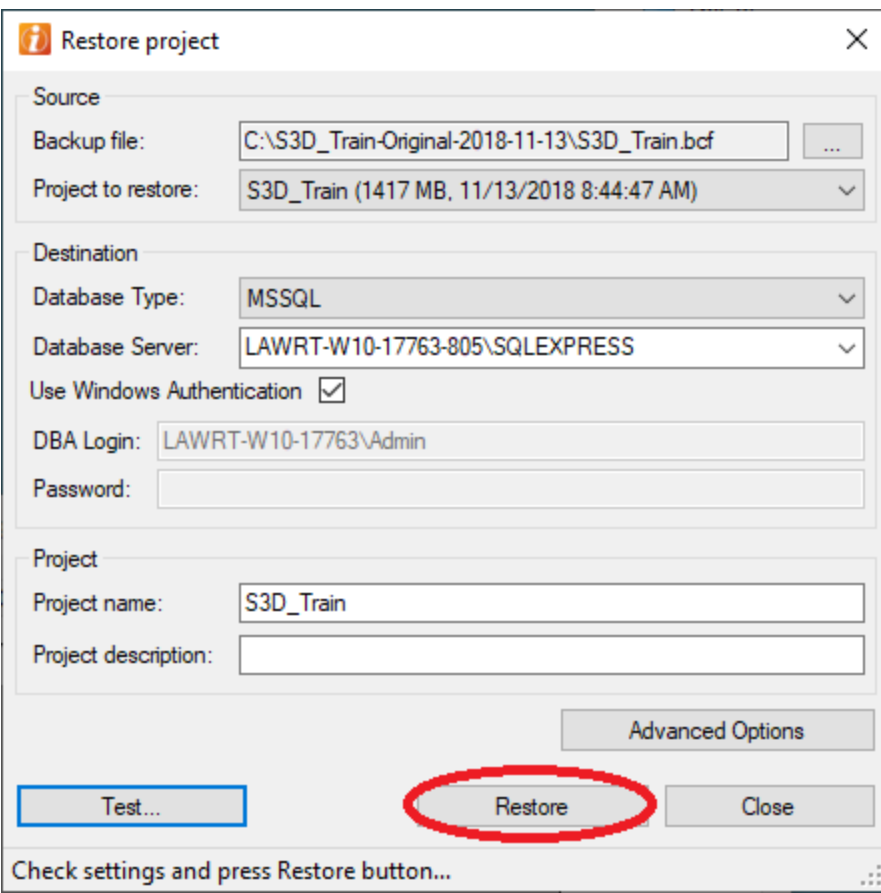

Enter the path to the original restored database along with the Database Server. Then click Restore.

When you click on Restore, you may get this message:

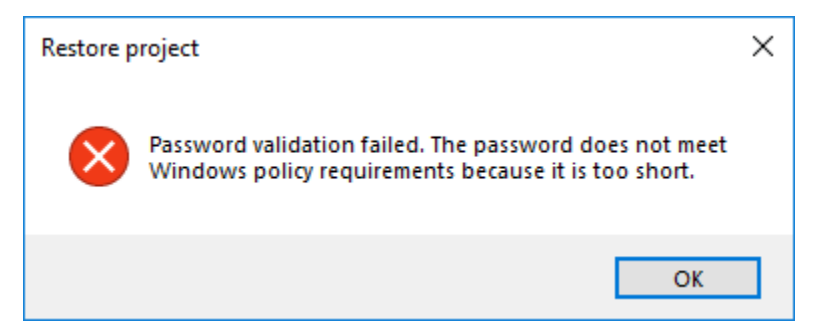

If this happens, click the advanced options, if not you should see a progress bar that reports the progress of the database restore which will probably take a few minutes.

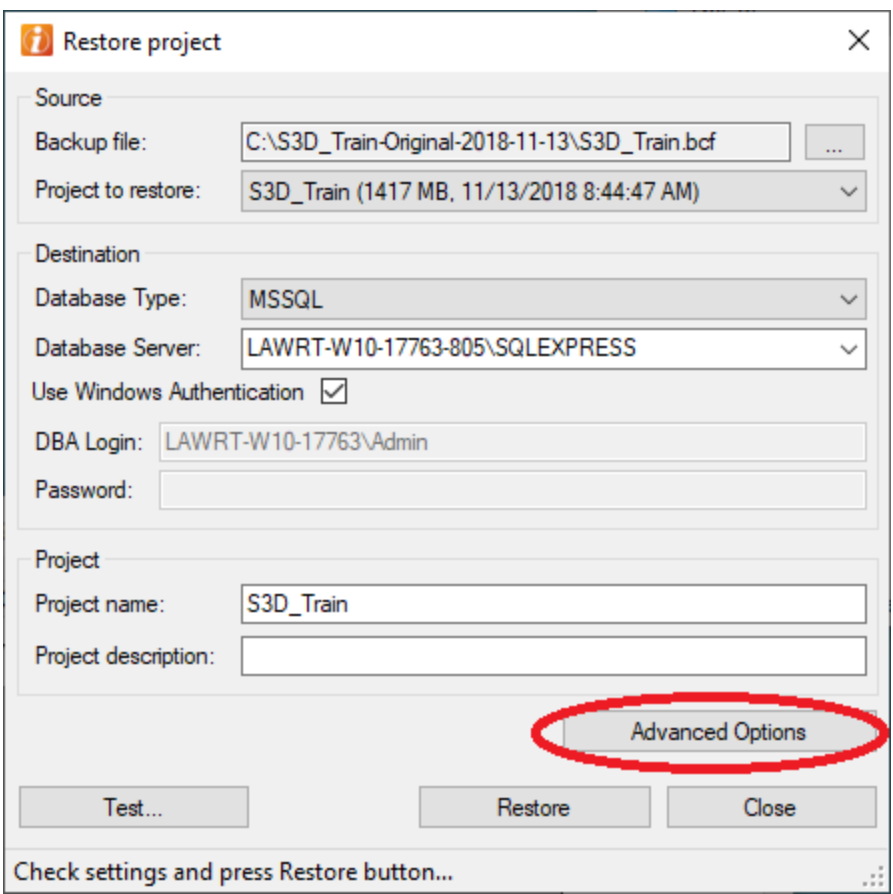

Then update the password with one that meets the requirements specified for your machine. For example, you may require a certain length which may not be met using the default password.

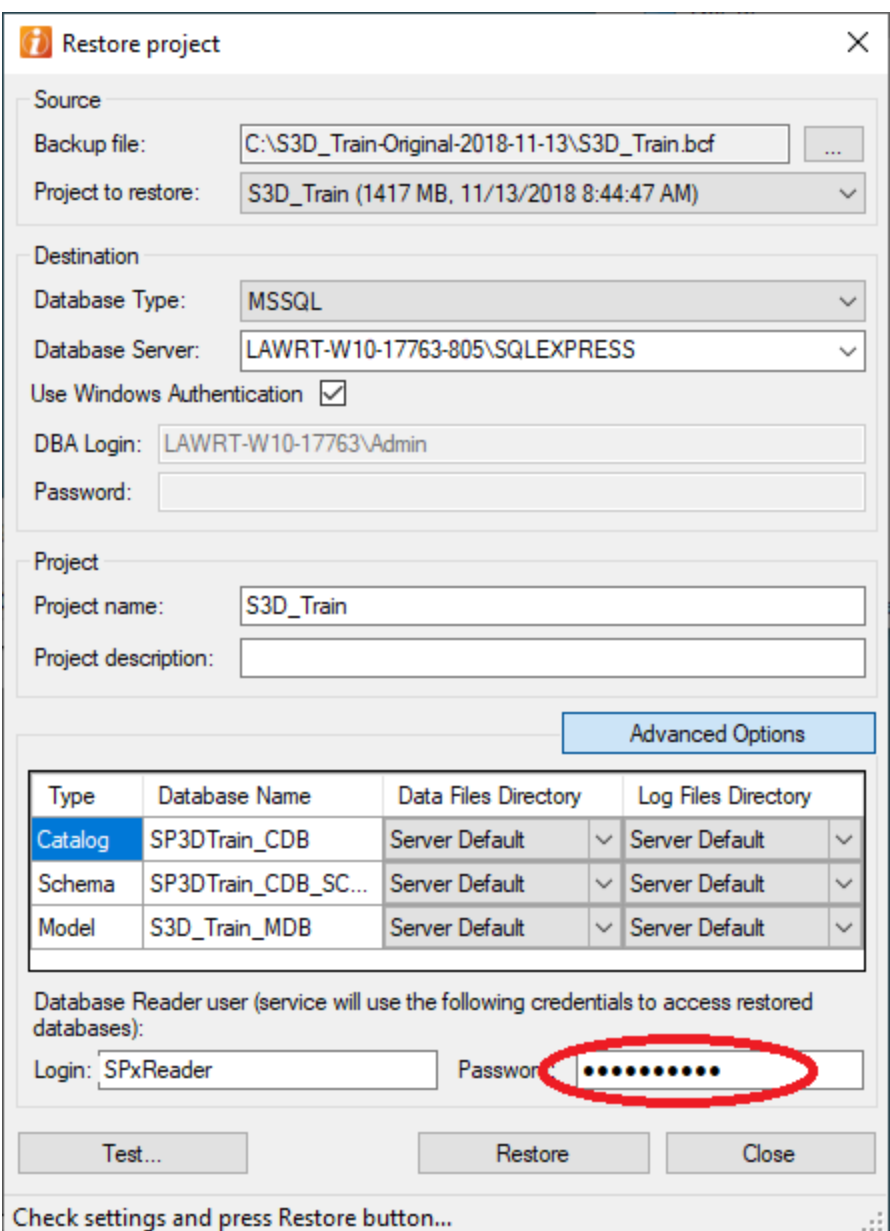

After clicking Restore again, you should get the progress bar for restoring the database.

6.3. After the initial restoration of the Smart 3D Database

<span id="page-24-0"></span>After the restore has completed, click Apply and you will get this message:

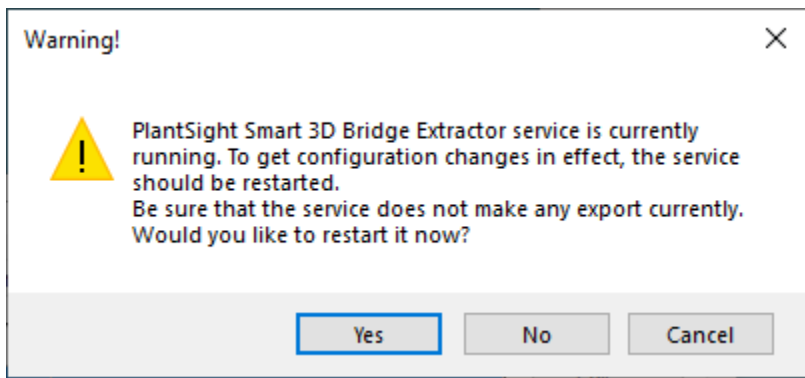

Click Yes.

# <span id="page-25-0"></span>7. Run the Open 3D Model Bridge

In the start menu find PlantSight Open 3D Model Bridge.

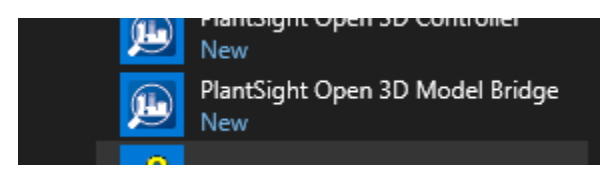

Open 3D Model Bridge and find Open3DModelController.exe

The first time you run it, you will need to authenticate:

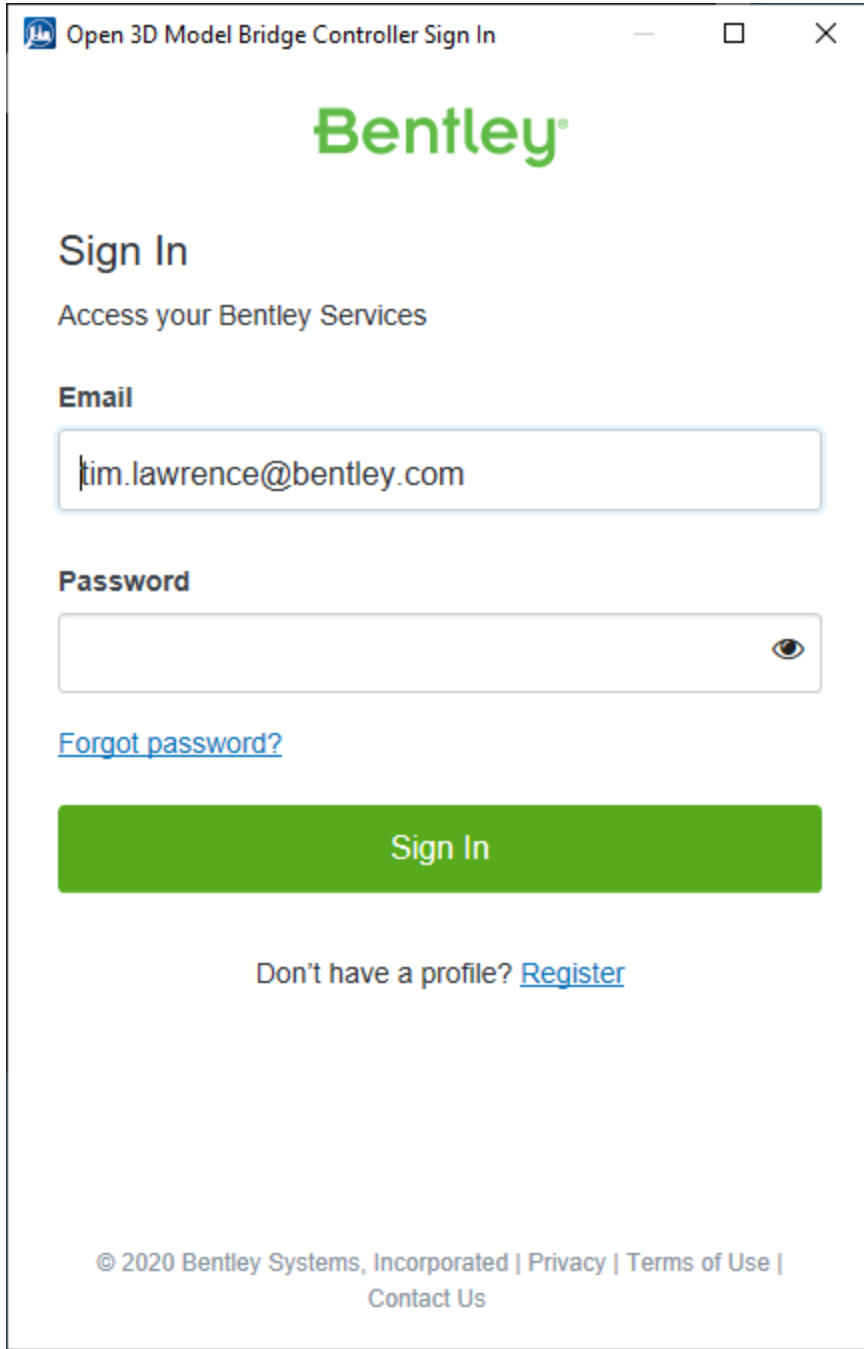

Then accept the permission request:

Open 3D Model Bridge Controller Sign In

 $\Box$ ×

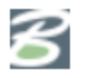

# PlantSight Open 3D Model Bridge is requesting your permission

to:

# **Personal Information**

**Your email address** 

Your user identifier

**Feature tracking information** Get feature tracking claims

# **Application Access**

#### **Access your iModels**

Allow application to access your iModels

#### **Offline Access**

Access to your applications and resources, even when you are offline

You can change these application permissions at any time in your application access settings.

> Yes, Allow Cancel

Then the bridge will appear:

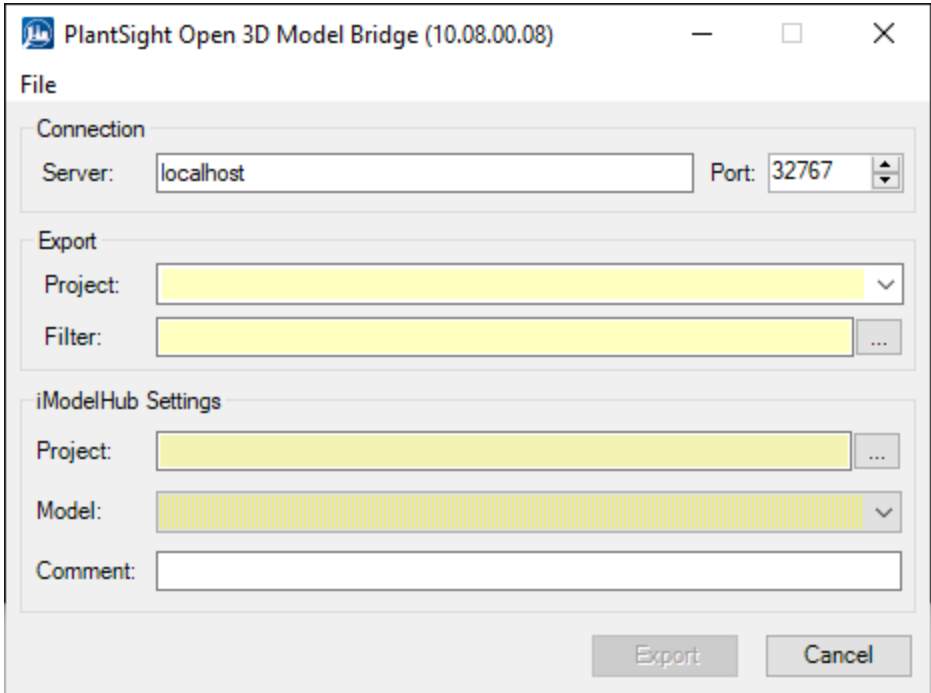

Use "local host" for the server site since the Smart 3D Extractor is running on the same machine as the controller. If this is not the case, then you can use the IP Address or the machine name instead of local host.

You also need to set the port number. The default value is set to 32767, which is the default value for the Smart 3D Extractor. You can confirm this by running the Smart 3D Admin application which displays the port number it is using.

Select the CONNECTED and the iModel, then click Export to run the iModel Bridge.